# **Sterbefälle**

Durch Öffnen des Moduls wird eine Liste mit gespeicherten Sterbefällen aufgeführt. Mithilfe der Suchleiste können die Ergebnisse gefiltert werden und eine spezifische Suche gestartet werden.

# **Neu/Bearbeiten**

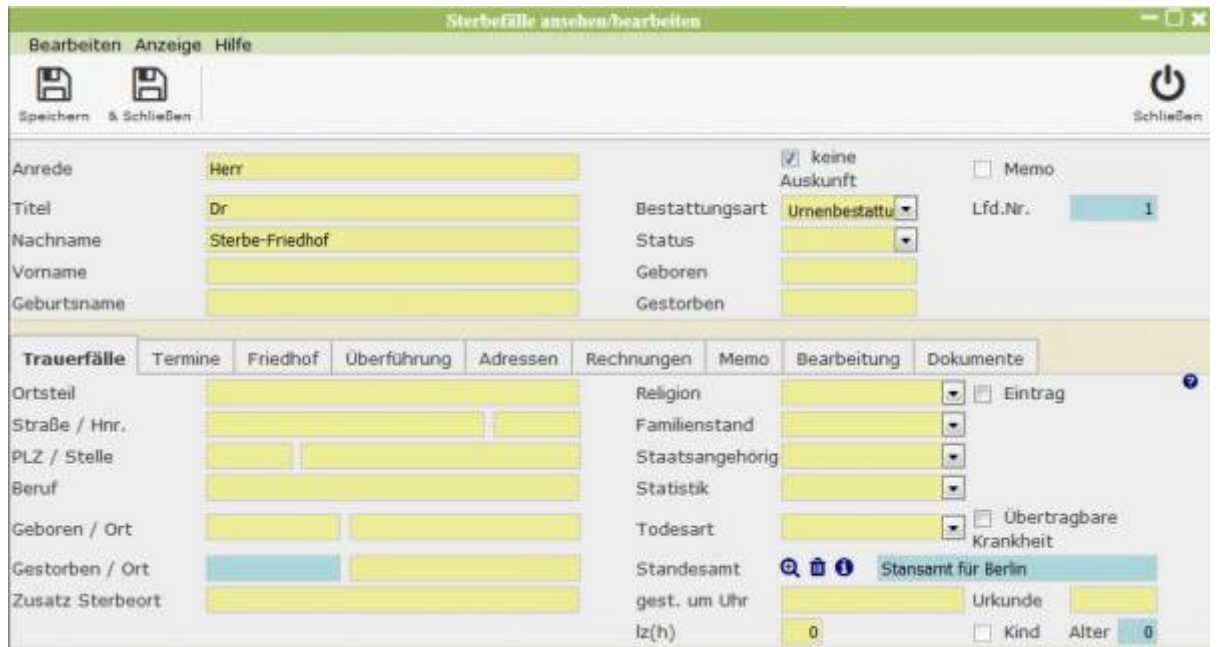

Der obere Teil des Fensters umfasst die allgemeinen Informationen zur Person, welche beim Erstellen eines neuen Sterbefalls angegeben werden müssen.

Zur weiteren Bearbeitung können mithilfe der unten stehenden Reiter die zugehörigen Details zum Trauerfall gespeichert werden.

# **Trauerfälle**

Hier sind weitere Informationen zur Person wie Adresse und Staatsangehörigkeit gespeichert, sowie die Todesumstände. Mithilfe dem Lupenicon kann dem Standesamt eine vorgespeicherte Adresse zugeordnet oder neu angelegt werden. In dem Eingabefeld "Urkunde" wird die Urkundennummer des Sterbefalls eingetragen. Die Zeile darunter deckt den Fall ab, falls es sich um ein Kind handelt. Falls es sich um ein Kind handelt kann unten noch die Lebenszeit in Stunden bei lz(h) eingetragen werden.

## **Termine**

Unter diesem Reiter sind die für verschiedene Anlässe festgesetzten Termine mit Zeit und Ort in den nebenstehenden Eingabefeldern gespeichert. Klicken Sie zum alternativen Bearbeiten hierfür auf das Kalendersymbol um einen Tag mithilfe der Kalederansicht auszuwählen oder fügen Sie den aktuellen Tag direkt über den Pfeil hinzu. Die Uhrzeit kann manuell ins andere Eingabefeld eingegeben werden. Zudem können hier Personen für die Aufgaben, wie Pfarrer oder Redner, über die Eingabefelder angegeben werden.

### **Friedhof**

Dieser Tab ist für Informationen zum Grab und dessen Nutzer gedacht. Durch Klicken auf das Lupensymbol kann die im Friedhofsmodul gespeicherte Grabliste eingesehen werden. Mithilfe des Einkaufswagenicons kann dann ein Grab dem Sterbefall zugeordnet werden.

# **Überführung**

Die Überführung umfasst Informationen anfangend beim Tod des Verstorbenen bis zur Ankunft am Zielort.

#### **Adressen**

Hier sind alle für den Sterbefall wichtigen Adressen gespeichert. Durch Anklicken der Lupe wird das Adressbuch aufgerufen wo bereits angefertigte Kontakte mit zugewiesenem Gewerbe ausgewählt oder neue Adressen angelegt werden können.

#### **Rechnungen**

Hier sind alle angelegten Rechnungen aufgelistet. Durch klicken auf das kleine oben stehende Icon kann eine neue Rechnung erstellt werden.

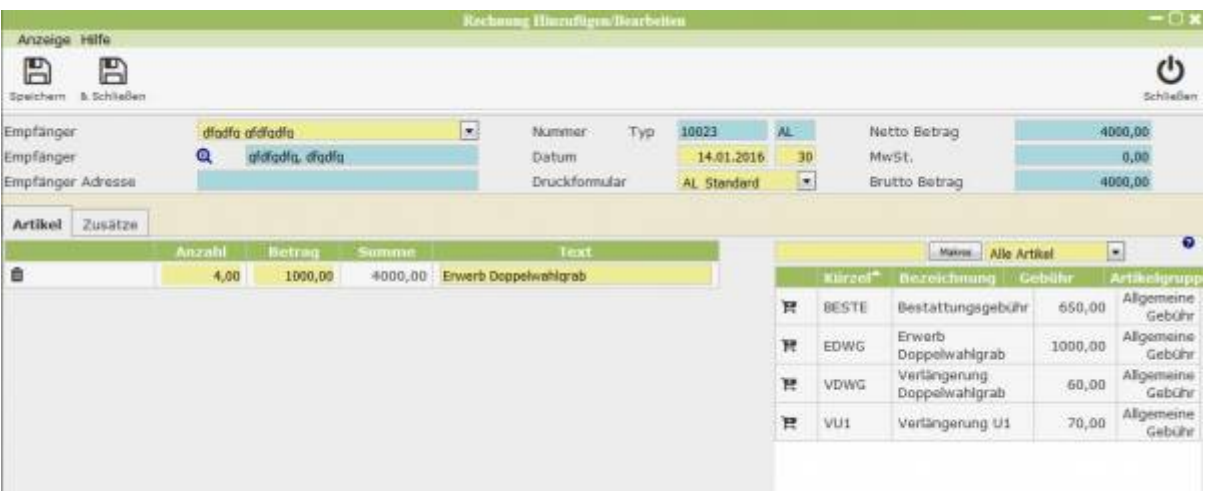

Oben muss zunächst ein Empfänger festgelegt werden mithilfe des Adressbuches (Klicken auf die Lupe). Dann kann im unteren Bereich auf der rechten Seite durch Anlicken des Einkaufswagens beim jeweiligen Artikel dieser in Rechnung gestellt werden. Wenn man den Reiter wechselt zu "Zusätze" hat man die Möglichkeit weitere Rechnungsinformationen zu bearbeiten.

#### **Memo**

Platz zum Speichern von Notizen

#### **Drucken**

Hier befindet sich eine Vielzahl an Dokumenten welche von der Behörde dem Klienten ausgestellt werden können.

#### **Dokumente**

Dieses Archiv ist für alle Dokumente die der Behörde vom Klienten zugeschickt worden sind. Um ein neues Dokument hochzuladen muss auf das kleine Symbol oben links geklickt werden.

From: <http://wiki.girona.de/>- **Girona Wiki**

Last update: **2016/12/20 10:03**

Permanent link: **<http://wiki.girona.de/doku.php?id=tombejo:module:deads:start&rev=1456313053>**

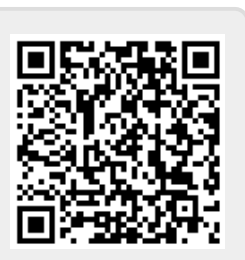